# Como liberar el Módem Huawei E220 Por KaR]V[aN

### REQUISITOS

Se recomienda desinstalar todo software que haya previamente instalado en el ordenador que vamos a utilizar para seguir el tutorial de desbloqueo (Vodafone, Movistar, Orange, Mobile connect, Mobile partner, etc) ya que podría interferir. También es recomendable extraer cualquier tarjeta SIM del módem antes de proceder con el tutorial y no introducir ninguna hasta que no se acabe.

Todo el software empleado en este tutorial puede descargarse desde http://www.megaupload.com/?d=SZE1CXBZ.

Recomiendo esta colección de utilidades en particular ya que es la que yo he empleado en mis módems y sé con certeza que funciona.

### PASO 1

Una vez descomprimido el archivo 'huawei220\_unlock.zip' empezaremos instalando la aplicación Mobile connect que se haya dentro del *directorio 01\_Drivers\_Huawei\_e220\_libre-MOBILE\_CONNECT* ejecutando *AutoRun.exe*.

Cuando tengamos la aplicación *Mobile connect* instalada el ordenador nos reconocerá el módem y podemos proceder al siguiente paso. Siempre hay que tener la aplicación *Mobile connect* cerrada, así como su instalador (por si se lanza al conectar o desconectar el módem).

### PASO 2

Vamos a actualizar el firmware de nuestro Huawei E220 ejecutando el actualizador 'E220Update\_11.117.10.00.00.B268.exe' que se encuentra en el directorio *02\_firmware\_huawei\_e220*. Este es el mas sencillo de los pasos ya que se completa aceptando los términos y dandole al botón siguiente. El proceso de actualización acabará cuando se nos muestre un mensaje con el IMEI de nuestro módem.

#### **Notas importantes:**

- Este proceso es muy delicado. No debe de ser interrumpido bajo ningún concepto o el módem podría quedar irreversiblemente dañado. Si se efectua desde un portátil, asegurarse de que este tiene carga suficiente.
- Una vez acabada la actualización del firmware, hay que ejecutar de nuevo el programa de actualización, avanzar hasta el punto en el que nos muestra la versión actual y la versión que vamos a poner (Current version y Target version) y darle a cancelar. Este último punto es muy muy **IMPORTANTE** ya que prepara a nuestro módem para ser accedido en el siguiente paso.

## PASO 3

Ahora vamos a acceder al módem para leer una posición específica de memoria que contiene el número que necesitamos para desbloquear el módem.

Abrimos el programa 'qmat.exe' que se encuentra en la carpeta *03\_qmat*, le damos al menú *Hardware Forensics*, opción *Use Com/USB Port* y se nos abrirá una ventana.

En el desplegable *Serial Com Port:* seleccionaremos nuestro módem, que se llamará *COMX – HUAWEI Mobile Connect – 3G PC UI Interface (COMX)* en donde X es el número de puerto.

Normalmente si solo tienes un módem conectado al ordenador solo te aparecerá una posibilidad. Seleccionala.

Un poco mas abajo a la derecha hay un botón que dice *Send Cmd*. Lo pulsamos y si todo va bien, aparecerán una serie de datos en el dialogo de mas abajo. Los ignoraremos ya que no son necesarios, pero para saber que todo funciona es necesario que se muestren. Si no se muestra nada en el dialogo es que hemos hecho algo mal durante el proceso, por lo que habrá que volver a empezar desde el paso 1.

Ahora que hemos visto los datos en el dialogo y sabemos que todo va bien, nos vamos a la zona titulada *Diag Functions* y en el desplegable que pone *Save Memory to file* seleccionamos *Display NVItem*. A la izquierda de dicho desplegable cambiarán un poco los campos. Nos vamos al campo *Item* y cambiamos *0000* por *1156* y pulsamos *Lets go*. Si todo ha ido bien, en el cuadro de dialogo nos aparecerá lo siguiente:

*0x1156 - OK 01 02 32 35 38 31 32 33 31 37 00 00 F1 10 12 F4 10 00 00* 

*..25812317.....................................*

En este caso de ejemplo, el número que tenemos que apuntarnos es **25812317**.

### PASO 4

Abrimos el programa *04\_E220\_SimLock\_UnLock.exe* que nos pedirá un número, escribimos el que nos hemos apuntado en el paso 3 y listo, nuestro módem E220 estará perfectamente liberado para usarlo con cualquier tarjeta.

## **EXTRA**

Cuando conectamos el módem a un ordenador se nos crea una especie de CD-ROM virtual que contiene la aplicación propietaria de la compañía a la que pertenecía el módem y que sirve para conectarse a Internet según dicha compañía.

Para poder conectar con cualquier compañía es recomendable sustituir la aplicación que viene por la de Huawei llamada *Mobile Partner*. Para ello, ejecutaremos la aplicación que se encuentra en *EXTRA\_Mobile\_Partner*, que de una foma similar a la actualización de firmware, grabará en el módem la aplicación *Mobile Partner* en sus versiones de Windows y Mac.

# DATOS DE OPERADORAS ESPAÑOLAS:

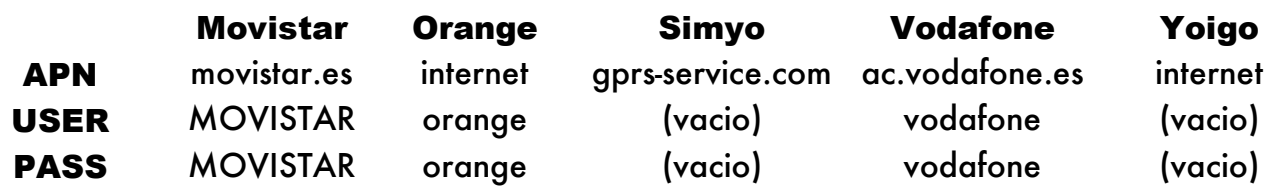

Todas las operadoras emplean el mismo número de acceso: \*99#

**Fuentes:** Un montón de tortas por muchos manuales y tutoriales en diversos idiomas, pero principalmente *http://bandaancha.eu/tema/1642240/liberar-gratis-modem-huawei-e220 vodafone-movistar-orange-yoigo*.